## **Postup stažení a podání formulářů F\_OVZ\_SPE a F\_OVZ\_POPL**

Formulář F\_OVZ\_SPE je určen pro ohlášení údajů souhrnné provozní evidence podle § 17 odst. 3 bodu c) zákona 201/2012 Sb. a jeho vyplnění se týká všech provozovatelů stacionárních zdrojů uvedených v příloze číslo 2 zákona 201/2012 Sb. s výjimkou chovů hospodářských zvířat.

Pokud celkový poplatek za provozovnu převyšuje částku 50 000 Kč, týká se provozovatele i povinnost podat za tuto provozovnu poplatkové přiznání podle § 15 odst. 8 zákona 201/2012 Sb. prostřednictvím formuláře F\_OVZ\_POPL.

## **Postup stažení formuláře** je pro oba typy formulářů shodný:

1) Po přihlášení do ISPOP klikněte na tlačítko "Můj účet".

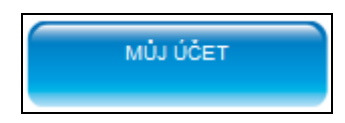

2) V nabídce v levé části obrazovky vyberte možnost "Stažení formuláře".

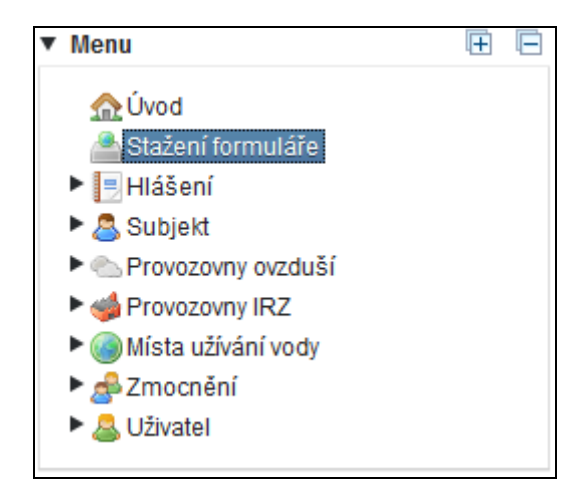

Ve střední části obrazovky se zobrazí možnosti pro výběr ohlašovatele a výběr příslušného formuláře.

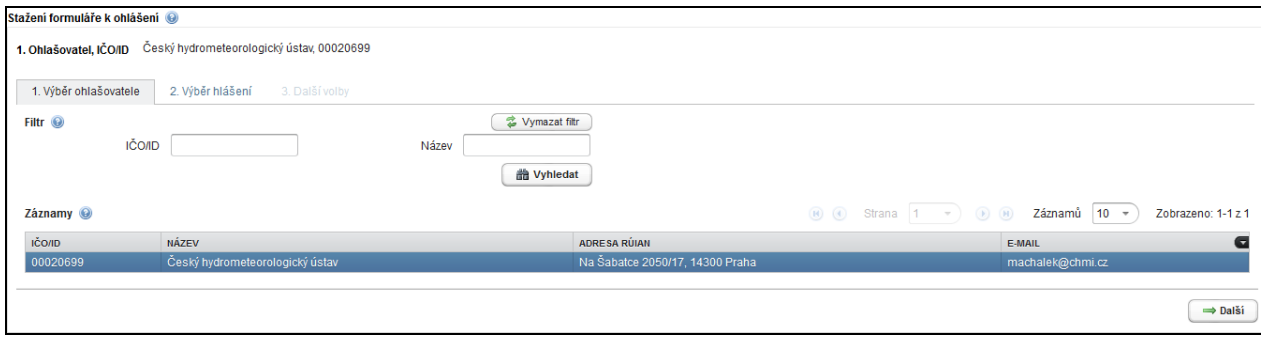

3) V záložce "výběr hlášení" má ohlašovatel možnost zvolit rok, za který bude ohlašovací povinnost plněna. Pro snadnější orientaci ve výběru formulářů je možné použít filtr podle agendy (Odpady, ovzduší,…).

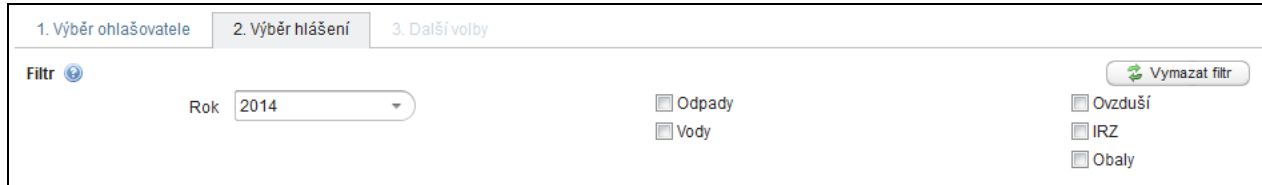

Ze seznamu formulářů vyberte formulář F\_OVZ\_SPE nebo F\_OVZ\_POPL.

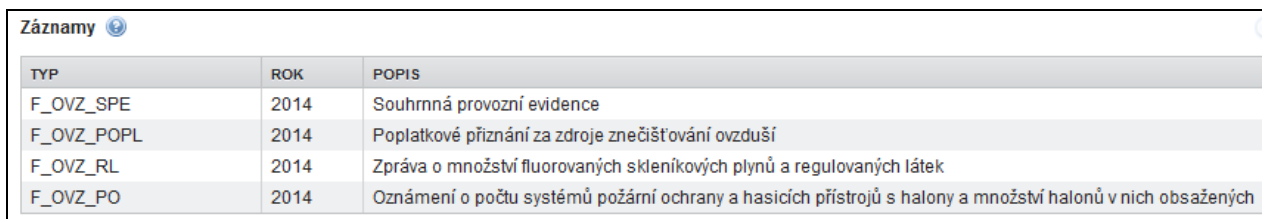

Po kliknutí na typ formuláře se zobrazí seznam registrovaných provozoven, za které je možné provést ohlášení.

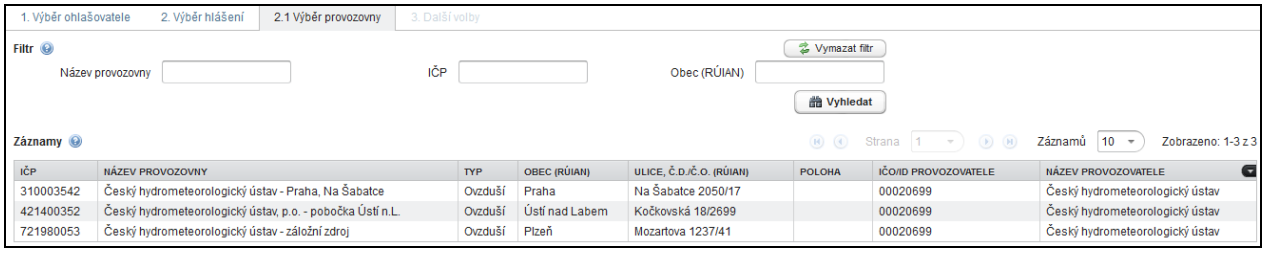

4) Po kliknutí na vybranou provozovnu se zobrazí nabídka s možnostmi pro předvyplnění formuláře.

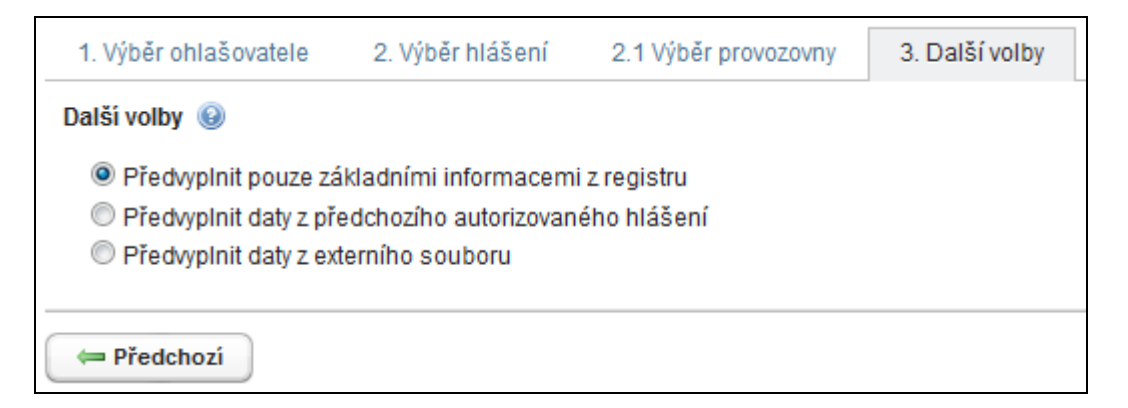

Pokud je zvolena možnost "Předvyplnit pouze základními informacemi z registru", je možné následně provést stažení formuláře kliknutím na tlačítko "Stáhnout formulář". **Stáhnout formulář** Ve staženém formuláři budou načteny do listu 1 informace z registru provozoven ISPOP (údaj o provozovateli, provozovně a kontaktní údaje) a další listy 2 – 5 zůstanou neotevřené.

Pokud je zvolena možnost **"Předvyplnit daty z předchozího autorizovaného hlášení"**, objeví se další výběrové okno, ve kterém má ohlašovatel možnost zvolit, z jakého hlášení se údaje do nového formuláře předvyplní. Automaticky bývá nastaveno hlášení z předchozího ohlašovacího období.

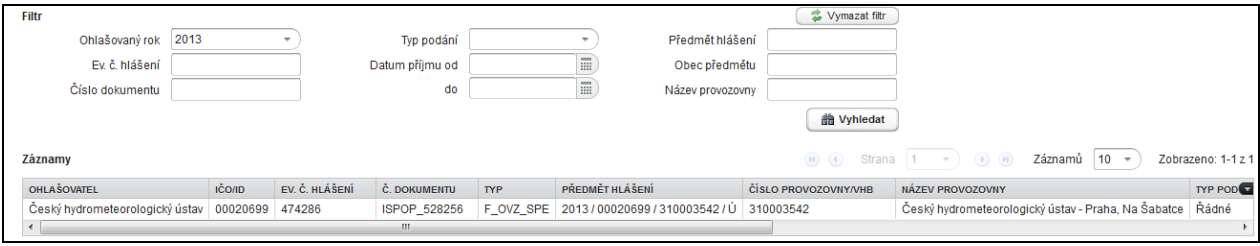

Nejprve se kliknutím myši označí vybrané hlášení pro předvyplnění a následně je možné provést stažení formuláře tlačítkem "Stáhnou formulář". Stáhnout formulář

Použití volby "Předvyplnit daty z externího souboru" lze využít především v případech, kdy došlo ke změně registračních údajů. Kliknutím na tlačítko se spustí prohlížeč souborů. Jako externí soubor pro předvyplnění může být vybrán XML soubor vyexportovaný z hlášení PDF nebo z účtu ISPOP z předchozího ohlašovacího období. Po výběru souboru je možné provést stažení formuláře tlačítkem "Stáhnout formulář". <u>Mastáhnout formulář</u>

Postup zpracování formulářů F\_OVZ\_SPE a F\_OVZ\_POPL se liší pouze v tom, že u poplatkového přiznání se ve formuláři vybírá ověřovatel (příslušný krajský úřad nebo Magistrát hlavního města Prahy). Autorizaci lze provést přímo odesláním z datové schránky nebo využitím elektronického podpisu. Další možností je podepsání Potvrzení údajů odeslaných elektronicky do ISPOP, které je automaticky odesíláno na elektronickou adresu uvedenou v podaném formuláři a je rovněž k dispozici ke stažení a tisku na účtu ISPOP u každého podaného hlášení. *Překračování povinné 5-ti denní lhůty se nedoporučuje zejména u hlášení F\_OVZ\_POPL, které by se tak mohlo stát neplatným.*

Při zpracování podaných hlášení systémem ISPOP je ohlašovatel nejprve informován o přijetí dokumentu a přidělení evidenčního čísla a dále o autorizaci hlášení. Následně se liší postup zpracování u F\_OVZ\_SPE, kde se automaticky nastavuje stav "Ověřeno" a u F\_OVZ\_POPL, kde je systémem ISPOP hlášení předáno na účet ověřovatele (stav "Čeká na ověření") a další AKCE, např. *Vydání platebního výměru, Vydání stanoviska, Přerušení řízení* zajišťuje výhradně OVĚŘOVATEL.

Text mailové zprávy – výzva k autorizaci:

Vámi zaslané hlášení do systému ISPOP s číslem dokumentu ISPOP\_456789, je v souladu s vyhlášeným datovým standardem a bylo mu přiděleno evidenční číslo 345678. Hlášení bylo přijato v souladu se zákonem č. 25/2008 Sb. a je nutno jej autorizovat dle § 37 zákona č. 500/2004 Sb. Správní řád. V systému je zaslané hlášení ve stavu "Čeká na autorizaci" a zůstane v tomto stavu do doby zaslání listinného potvrzení a jeho zpracování provozovatelem systému. Přiložený formulář (Potvrzení údajů odeslaných elektronicky do ISPOP) prosím vytiskněte, opatřete podpisem statutárního zástupce a razítkem a zašlete na adresu provozovatele systému ISPOP.

Text mailové zprávy k F\_OVZ\_POPL – předání k ověření:

Vámi podané hlášení do systému ISPOP s evidenčním číslem 345678 bylo autorizováno a přiřazeno příslušnému úřadu k ověření.

Text mailové zprávy k F OVZ SPE – automatické "ověření":

Vámi podané hlášení s evidenčním číslem 345678 bylo ověřeno příslušným úřadem.